# Lines and Plots

# Douglas Meade and Ronda Sanders Department of Mathematics

#### Overview

There are two objectives in this lab:

- Review our ability the work with the equations of lines.
- Use Maple 9.5 to produce report-quality figures.

#### Maple Essentials

• The *Lines* tutor is started from the Maple 9.5 user interface under the **Tools** menu:

#### **Tools** → **Tutors** → **Precalculus** → **Lines ...**

• New Maple commands introduced in this lab include:

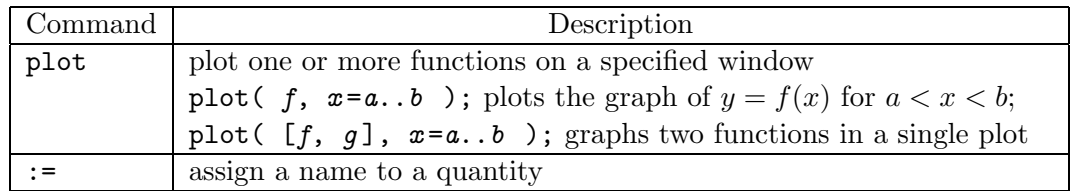

#### Preparation

- Review parallel and perpendicular lines.
- Read Section 1.2: *Graphing Functions Using Calculators and Computer Algebra Systems* in Anton. Specifically, review choosing a viewing window and compression.

#### Assignment

This week's Mastery Quiz asks you to use Maple to generate a report-quality figure. The Activities in this lab will help prepare you to answer the Mastery Quiz questions. The deadline for turning in Mastery Quiz 2 will be announced in lab.

#### **Activities**

- 1. Launch the *Lines* tutor. Notice the four options for inputting data about your line. Use the appropriate line definitions to quickly solve the following problems. **Note:** You may want to use the tutor more than once.
	- (a) Find the *slope-intercept* form of the equation of the line passing through the points  $(2,4)$  and  $(1,-7)$ .
	- (b) Find the *slope-intercept* form of the equation of the line that is parallel to  $y = 4x-2$ and passes through the point (2,5).
	- (c) Find the *slope-intercept* form of the equation of the line that is perpendicular to  $x - 4y = 7$  and passes through the point  $(3,-4)$ .
- 2. Create one plot that displays the graph of all of the following equations:
	- $f(x) = \sqrt{x}$
	- $g(x) = |x|$
	- $h(x)=2x$

Use the viewing window  $[-3,3] \times [-3,3]$  for your plot. Display  $f(x)$  in blue,  $g(x)$  in red, and  $h(x)$  in green. Give your plot a title and legend. Finally, transfer your beautiful plot to a **Microsoft Word** document.

3. Repeat Activity 2 using  $f(x) = 2\sin(4x)$ ,  $g(x) = \sin(x)$ , and  $h(x) = 2 + \cos(\frac{x}{2})$  on the viewing window  $\left[\begin{array}{cc} x & \pi \vee 55 \end{array}\right]$ viewing window  $[-\pi, \pi] \times [-5, 5]$ .

## Example: Activity 2

- First, assign the functions to the letters f, g, and h, respectively. This will make the functions easier to call and change in the future.
	- $>$  f:= sqrt(x);
	- $>$  g:= abs(x);
	- $> h := 2*x;$
- Next, create a basic plot of the functions on the appropriate window.  $>$  plot( [f,g,h], x=-3..3, y=-3..3);
- Now adjust the plot command to color the functions as instructed. By choosing our own colors for the functions, we can more easily and accurately create the legend later.  $>$  plot( [f,g,h], x=-3..3, y=-3..3, color=[blue, red, green]);
- Again adjust the plot command to add a title. Every good figure has a title so it can easily be referenced within a report.  $>$  plot( [f,g,h], x=-3..3, y=-3..3, color=[blue, red, green], title="My Graph");
- To create the Legend, follow these steps:
	- 1. Position the cursor over the plot and press the right mouse button to see the context menu.
	- 2. Under the option **Legend**, select **Edit Legend**.
	- 3. Enter an appropriate label for each of the three functions.
- Finally, transfer your figure to a Word document as follows:
	- 1. Position the cursor over the plot and press the right mouse button to see the context menu. Select **Copy**.
	- 2. Open **Microsoft Word** from the **Start** menu at the bottom left of the screen. On the blank document, press the right mouse button to see the context menu. Select **Paste**.

## Additional Notes

• The **Expression** palette can be used instead of typing the full Maple commands for many functions and operations. The **Symbol** palette contains other symbols, including  $\pi$  (Pi) and  $\infty$  (infinity). To view both palettes simultaneously, drag one of the palettes to another edge of the Maple window.